# メール 8

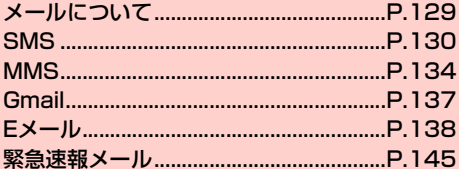

# <span id="page-1-0"></span>**メールについて**

本機で使用できるメールには次の種類があります。

#### ■ ハングアウト

ハングアウトとは、写真や絵文字、ビデオハングアウトなどを使って 会話を楽しめるコミュニケーションツールです。詳細は、ハングアウ トの画面で →「ヘルプ」をタップして、ヘルプをご確認ください。 また、ハングアウトアプリを使用して、SMSやMMS(マルチメディ アメッセージングサービス)の送受信ができます。MMSでは、メー ルアドレス(@ymobile1.ne.jp)を利用してワイモバイルの携帯電話 だけでなく他社の携帯電話やパソコンなどとメールの送受信ができ ます。

#### ■ Gmail

Gmailは、Googleのウェブメールサービスです。同期設定によっ て、本機のGmailとウェブ上のGmailを自動で同期できます。

・ Gmailを利用するにはGoogleアカウントの設定が必要です  $(\blacksquare$ P.124)。

#### $\blacksquare$  E $\times$ -IIJ (POP3 / IMAP4)

パソコンで使用されているEメール(POP3/IMAP4)に対応して おり、会社や自宅のパソコンと同じEメールを送受信できます。また、 添付ファイルにも対応しています※。

- ※:すべての添付ファイルについて動作を保証するものではありま せん。
- ・ Eメールを使用するには、事前にEメールアカウントを設定する必 要があります (<del>■</del>[P.138\)](#page-10-1)。

・ 本機でEメールを送受信すると、本機とメールサーバーとで同期が 行われ、「受信トレイ」などをメールサーバーと同じ状態に保つよ うに動作します。

#### お知らせ

- ・ 一定の間隔でメールサーバーに接続するように設定することで、擬 似的にメールを自動受信できますが、サーバーに接続するたびに料 金がかかる場合があります。
- ・ Eメールは、送信するときもメールサーバーとの同期が必要です。
- ・ 他の携帯電話やパソコンなどとメールを送受信した場合、メールの 内容が正しく表示されない場合があります。

# <span id="page-2-0"></span>**SMS**

「ハングアウト」アプリケーションを使用して、SMSの送受信ができ ます。

・ 初回利用時は、電話番号の確認画面が表示されます。内容をご確認 のうえ、「確認」または「スキップ」をタップしてください。

#### **SMSを作成/送信する**

#### ハングアウトでSMSを作成する

1 ホーム画面で「Google Apps」フォルダ→「ハン グアウト」

設定しているGoogleアカウントでハングアウトにログイ ンし、ハングアウト画面が表示されます。

- ・ SMSを送受信した場合は、ハングアウト画面にはメッセー ジ一覧画面が表示されます。
- ハングアウト画面で 十

新しいハングアウト画面が表示されます。

3 名前/メールアドレス/電話番号入力欄に電話番号

を入力→「SMSを送信…」の電話番号をタップ 選択した電話番号が宛先に設定されたSMS作成画面が表 示されます。

・ 複数の宛先にSMSを送信する場合は、「他のユーザー」を タップして電話番号を追加→「OK」をタップします。ただ

し、あらかじめハングアウト画面で →「設定」→ 「SMS」で「グループメッセージング」のチェックを外す 必要があります。

● 名前/メールアドレス/雷話番号入力欄に名前やメールア ドレスを入力した場合は、連絡先から相手を検索して電話 番号が入力されます。

#### ▲ メッセージ入力欄にメッセージを入力→ →

● ○をタップすると、絵文字が入力できます。ただし、一部 の絵文字が表示できない場合や、正しく表示されない場合 があります。

#### ■お知らせ

• SMS作成画面でし、をタップすると、表示している電話番号に電 話をかけます。

#### 連絡先からSMSを作成する

- ホーム画面で「ツール」フォルダ→「連絡先」
- 2 SMSを送信する連絡先をタップ→●

SMS作成画面が表示されます。

・ 通話履歴の詳細画面からも同様の操作でSMSを作成できま す。

# ● メッセージ入力欄にメッセージを入力→

メッセージが送信されます。

SMSを受信すると、SMSの着信が通知されます。

#### 1 通知パネルを開く→ハングアウトの通知をタップ

ハングアウトのスレッド詳細画面が表示されます。

・ SMSを送受信した場合は、ホーム画面で「Google Apps」 フォルダ→「ハングアウト」をタップすると、メッセージ 一覧画面が表示されます。メッセージ一覧画面でメッセー ジをタップすると、スレッド詳細画面が表示されます。

#### **受信したSMSを確認する** そのような または、 送受信したSMSを確認する

#### メッセージ一覧画面の見かた

メッセージ一覧画面では、宛先ごとにリスト表示されます。

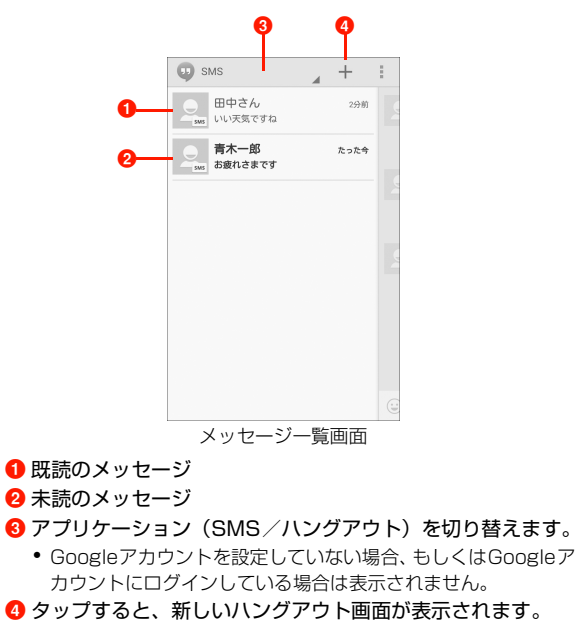

## スレッド詳細画面の見かた

スレッド詳細画面では送信したメッセージが右側に、受信したメッ セージが左側に表示されます。

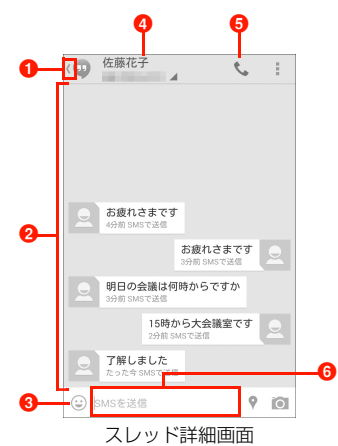

- **❶ タップすると、メッセージ一覧画面に戻ります。**
- 2 スレッド内の詳細が表示されます。
- 6 絵文字を選択します。
- 4 相手の名前と電話番号を表示します。
- 6 宛先の電話番号に発信します。
- **6 メッヤージを入力します。**

#### **SMSを削除する**

#### メッセージ1件削除

スレッド内の1件のメッセージを削除します。

1 スレッド詳細画面で削除するメッセージをロング タッチ→「削除」→「削除」 スレッド内の選択したメッセージ1件のみ削除されます。

#### メッセージ一括削除

選択した宛先のスレッドすべてを削除します。

1 メッセージ一覧画面で削除するメッセージをロン グタッチ→ ■ ■ スレッド詳細画面で操作する場合

a スレッド詳細画面で →「削除」

#### 2 「削除」

宛先のスレッドすべてが削除されます。

# **受信したSMSに返信する https://www.com/default.com/default/adjack/second/default/adjack/second/default/beneficial/default<br>2. およびのキーボードが表示されます。**

スレッド詳細画面を表示→メッセージ入力欄に メッセージを入力→→

・ メッセージ入力時に改行をタップしても送信されます。

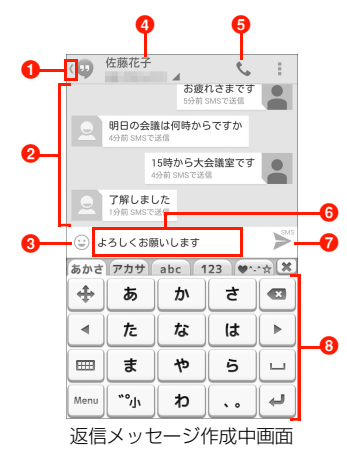

■ タップすると、メッセージ一覧画面に戻ります。

2 スレッド内の詳細が表示されます。

6 絵文字を選択します。

4 相手の名前と電話番号を表示します。

6 宛先の電話番号に発信します。

**6** メッセージを入力します。

- 
- 

## <span id="page-6-0"></span>**MMS**

「ハングアウト」アプリケーションを使用して、MMSの送受信がで きます。

- ・ ここでは、Googleアカウントにログインしている状態での動作に ついて説明します。Googleアカウントにログインしていない場 合、一部の動作が異なる場合があります。
- ・ 初回利用時は、電話番号の確認画面が表示されます。内容をご確認 のうえ、「確認」または「スキップ」をタップしてください。

#### **MMSを作成/送信する**

#### ハングアウトでMMSを作成する

1 ホーム画面で「Google Apps」フォルダ→「ハン グアウト」

設定しているGoogleアカウントでハングアウトにログイ ンし、ハングアウト画面が表示されます。

・ MMSを送受信した場合は、ハングアウト画面にはメッセー ジ一覧画面が表示されます。

#### ハングアウト画面で 十

新しいハングアウト画面が表示されます。

3 名前/メールアドレス/電話番号入力欄にメール アドレスを入力→「SMSを送信…」のメールアド レスをタップ

選択したメールアドレスが宛先に設定されたMMS作成画 面が表示されます。

・ 複数の宛先にMMSを送信する場合は、「他のユーザー」を タップしてメールアドレスを追加→「OK」をタップしま す。

#### 4 メッセージ入力欄にメッセージを入力

#### ■ 絵文字を挿入する

- ① 2→カテゴリタブをタップ→挿入する絵文字を タップ
	- ・ 一部の絵文字が表示できない場合や、正しく表示され ない場合があります。

#### ■ 現在地情報を添付する

- a →現在地を表示→
- 写直や動画を撮影して添付する
	- a →「写真を撮る」/「動画を撮る」

2写真/動画を撮影→√

- 保存済みの写真を添付する
	- ① 「写真を添付」
	- ② アプリケーションを選択→画像を選択

#### 5

⋗

メッセージが送信されます。

MMSを受信すると、MMSの着信が通知されます。

#### 通知パネルを開く→ハングアウトの通知をタップ

ハングアウトのスレッド詳細画面が表示されます。

- ・ MMSを送受信した場合は、ホーム画面で「Google Apps」フォルダ→「ハングアウト」をタップすると、メッ セージ一覧画面が表示されます。メッセージ一覧画面で メッセージをタップすると、スレッド詳細画面が表示され ます。
- ・ 本文が受信できなかった場合、ハングアウトの通知および スレッド詳細画面にMMSメッセージのダウンロードを促 すメッセージが表示されます。スレッド詳細画面でその メッセージをタップするとダウンロードできます。

#### **受信したMMSを確認する 送受信したMMSを確認する**

#### メッセージ一覧画面の見かた

メッセージ一覧画面では、宛先ごとにリスト表示されます。

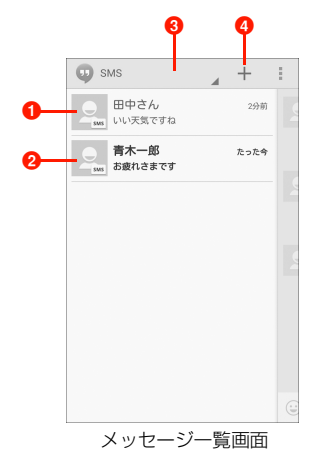

- ❶ 既読のメッセージ
- 2 未読のメッセージ
- **6** アプリケーション (SMS/ハングアウト) を切り替えます。
	- ・ Googleアカウントを設定していない場合、もしくはGoogleア カウントにログインしている場合は表示されません。

■ タップすると、新しいハングアウト画面が表示されます。

## スレッド詳細画面の見かた

スレッド詳細画面では送信したメッセージが右側に、受信したメッ セージが左側に表示されます。

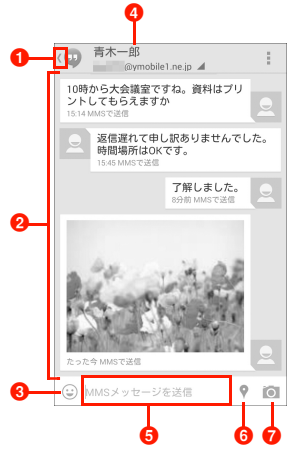

スレッド詳細画面

- 1 タップすると、メッセージ一覧画面に戻ります。
- <sup>2</sup> スレッド内の詳細が表示されます。
- 8 絵文字を選択します。
- 4 相手の名前とメールアドレスを表示します。
- **6** メッセージを入力します。
- 6 現在地の地図を添付します。

■ カメラで撮影したり、保存している画像データを添付します。

#### **MMSを削除する**

#### MMSメッセージ1件削除

スレッド内の1件のメッセージを削除します。

1 スレッド詳細画面で削除するメッセージをロング タッチ→「削除」→「削除」

スレッド内の選択したメッセージ1件のみ削除されます。

#### MMSメッセージ一括削除

選択した宛先のスレッドすべてを削除します。

1 メッセージ一覧画面で削除するメッセージをロング タッチ→ 一

■ スレッド詳細画面で操作する場合 ① スレッド詳細画面で → 「削除」

2 「削除」

宛先のスレッドすべてが削除されます。

## 受信したMMSに返信する

- スレッド詳細画面を表示→メッセージ入力欄にメッ セージを入力→
	- ・ メッセージ入力時に改行をタップしても送信されます。

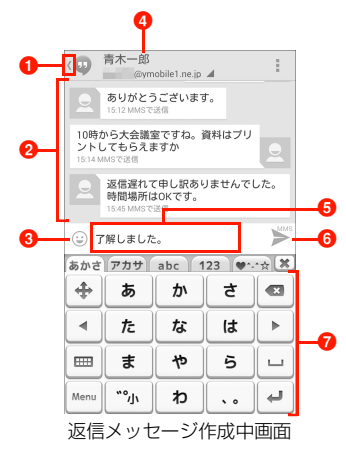

**❶ タップすると、メッセージ一覧画面に戻ります。** 

- 2 スレッド内の詳細が表示されます。
- 6 絵文字を選択します。
- 相手の名前とメールアドレスを表示します。
- **6** メッセージを入力します。
- **6** メッセージを送信します。
- 文字入力のキーボードが表示されます。

# <span id="page-9-0"></span>**Gmail**

#### Gmailを利用して、Eメールの送受信ができます。

- ・ Gmailを利用するには、Googleアカウントの設定が必要です。Google アカウントの設定画面が表示された場合は、「Googleアカウントを設 定する| (<del>■</del>P.117) を行ってください。
- 1 ホーム画面で「Google Apps」フォルダ→ 「Gmail」

Gmail画面が表示されます。

#### お知らせ

● Gmail の詳細については、Gmail 画面で | → 「ヘルプ」をタップ して、ヘルプをご確認ください。

<span id="page-10-0"></span>**Eメール**

メールアドレスとパスワードを入力すると、Eメールアカウントの設 定を自動的に取得し、簡単に設定できます。

・ 自動で設定できない場合や、手動で設定する場合は、受信設定や送 信設定を入力する必要があります。あらかじめ必要なEメールアカ ウントの設定情報をご確認ください。

ホーム画面で「ツール」フォルダ→「メール」

#### 2 アカウントの種類をタップ

・ Microsoft Exchange ActiveSyncアカウントのメール設 定を行う場合は「Exchange」、それ以外のアカウントの場 合は「その他」をタップしてください。

#### 3 メールアドレスとパスワードを入力→「次へ」

- ・ 設定を手動で行う場合は、「手動セットアップ」をタップし て設定を行い、操作4に進みます。
- ・ アカウントタイプの選択画面が表示された場合は、 「POP3」/「IMAP」をタップしてサーバーの設定を行 い、操作4に進みます。
- ・ Microsoft Exchange ActiveSyncアカウントのメール設 定を行う場合は、「ドメイン名」と「ユーザー名」も入力し て「次へ」をタップし、画面の指示に従って設定してくだ さい。
- 4 必要に応じて項目を設定→「次へ」
	- ・ サーバーの設定画面などが表示された場合は、画面の指示 に従って設定してください。

# <span id="page-10-1"></span><sup>5</sup> ユーザー名やアカウント名を入力→「完了」 **Eメールアカウントを設定する**

#### Eメールアカウントを追加する

1 ホーム画面で「ツール」フォルダ→「メール」 Eメール一覧画面が表示されます。

#### 2 ■→「設定」

メールアカウント一覧画面が表示されます。

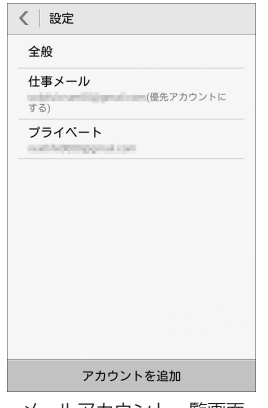

#### メールアカウント一覧画面

#### 3 「アカウントを追加」

[「Eメールアカウントを設定する」\(](#page-10-1)■P.138)の操作2 に進みます。

#### **Eメールアカウントを管理する**

- ホーム画面で「ツール」フォルダ→「メール」 Eメール一覧画面が表示されます。
- 2 →「設定」 メールアカウント一覧画面が表示されます。
- 管理するメールアカウントをタップ→項目を設定

<span id="page-11-0"></span>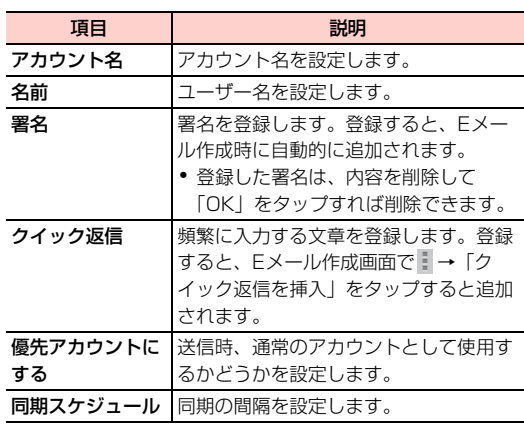

・ メールアカウントによって、表示される項目は異なります。

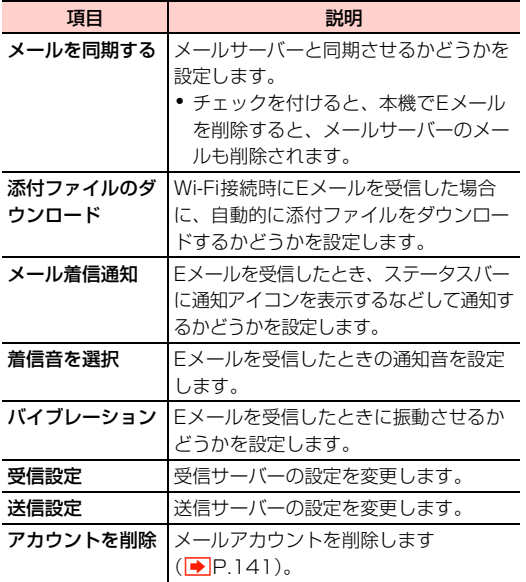

#### Eメールアカウントの共通設定を行う

- 1 ホーム画面で「ツール」フォルダ→「メール」 Eメール一覧画面が表示されます。
- 2 →「設定」

メールアカウント一覧画面が表示されます。

## 3 「全般」→項目を設定

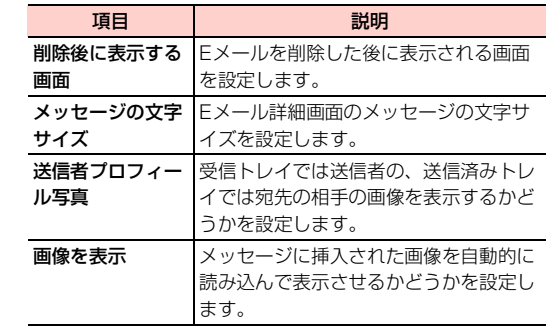

#### <span id="page-13-0"></span>Eメールアカウントを削除する **Eメールを作成/送信する**

- 1 ホーム画面で「ツール」フォルダ→「メール」 Eメール一覧画面が表示されます。
- 2 | → 「設定」

メールアカウント一覧画面が表示されます。

3 削除するメールアカウントをタップ→「アカウン トを削除」→「OK」

- 「メール」アプリケーションを使って、Eメールを作成します。
- ・ 添付ファイルは、最大容量 50MB までの間で件数に制限はありま せん。添付可能なファイルの拡張子は、doc、docx、xls、xlsx、 pptx、ppt、mp3、wma、aac、mp4、txt、apkです。
- ホーム画面で「ツール」フォルダ→「メール! Eメール一覧画面が表示されます。

 $2^5$ 

Eメール作成画面が表示されます。

■ メールアカウントを切り替える場合 a「送信元」をタップ b メールアカウントをタップ

- 「宛先」欄をタップ→メールアドレスを入力
	- ・ 名前やメールアドレスなどの一部を入力すると、一致する 連絡先が表示されます。表示された連絡先をタップすると、 宛先に追加できます。
	- ・ 複数の相手に送信する場合は、メールアドレスをカンマ (,)で区切ります。

#### ■ 連絡先から宛先を選択する場合

a「宛先」欄の右側に表示されている →「連絡先」/ 「グループ」タブ→送信する連絡先/グループに チェックを付ける→「選択」

#### ■ Cc/Bccを追加する場合

a「Cc/Bccを追加」

②「Cc」/「Bcc」欄をタップ→メールアドレスを入力

「件名」欄をタップ→件名を入力

#### 5 「メールを作成」欄をタップ→本文を入力

- ・ 署名が設定されている場合は、「メールを作成」は表示され ず、署名が表示されます。
- ファイルを添付する場合
	- $\left( \mathbf{1}\right)$ 
		- ・ →「ファイルを添付」をタップしても操作できます。
	- b「次から開く:」のカテゴリまたはアプリケーション 名をタップ→フォルダを選択→ファイルを選択
		- ニ をタップすると「次から開く: | を再度表示して、 追加するファイルを選択できます。
		- 一度添付したファイルは、Eメール作成画面で × を タップすると削除できます。

#### ■ 下書き保存する場合

- ① ■→「下書きを保存」
- クイック返信を挿入する場合
	- ① ■→「クイック返信を挿入」
		- ●[「クイック返信」\(](#page-11-0)I P.139)を登録していない場合 は、「クイック返信を挿入」は表示されません。
	- 2 挿入する文章をタップ
- 作成を中止する場合

 $6 \ge$ 

① 日をタップ→「破棄」

#### **受信したEメールを確認する**

1 ホーム画面で「ツール」フォルダ→「メール」 Eメール一覧画面が表示されます。

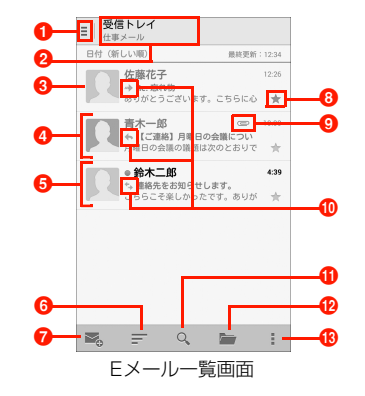

#### ■ メールフォルダ切り替えアイコン

タップすると、フォルダの一覧が表示され、フォルダを切 り替えることができます。

複数のメールアカウントが登録されている場合は、アカウ ントの一覧も表示され、メールアカウントの切り替えもで きます。

「統合ビュー」をタップすると、すべてのメールアカウント の受信メールをまとめて表示できます。

#### **2** アカウント名

現在表示しているメールアカウントが表示されます。

#### **6** 画像

Eメールアカウント全般の「送信者プロフィール写真」に チェックを付けている場合、受信トレイでは送信者の、送 信済みトレイでは宛先の相手の画像が表示されます。

#### ❹ 既読メール

文字がグレーで表示されます。

 $\bigoplus$  未読メール

送信者名が太字で表示され、送信者名の左側に が表示さ れます。

6 並べ替えアイコン

Eメールの並び順を変更します。

**1**作成アイコン

Eメールを作成します。

 $\mathbf{\Omega}$  スター

→ (グレー) / → (色あり※) をタップすると、スター を付ける/外すことができます。 ■をタップ→「統合 ビュー」→「スター付き」をタップすると、スターを付け たEメールを確認できます。

- ※:表示されるアイコンの色は、本体のカラーによりお買 い上げ時の設定が異なります。
- **9 添付ファイルアイコン**

Eメールにファイルが添付されている場合に表示されます。

#### 10 返信/転送アイコン

返信したメールには ←、転送したメールには →、返信 と転送の両方を行ったメールには が表示されます。

#### 16 検索

タップすると、Eメールを検索できます。

**42** フォルダ移動アイコン

タップすると、移動先のフォルダを選択できます。

**68 メニューアイコン** メニューが表示されます。

#### 2 Eメールをタップ

Eメール詳細画面が表示されます。

- Eメールを受信すると、ステータスバーに √が表示されます。
- ・ 受信メールの添付ファイルについては次の操作となります。
	- 添付ファイルを確認するには、Eメール詳細画面で「XX個の添付 ファイル」タブをタップ→「表示」をタップします。アカウント の設定によっては「添付ファイル」→「読み込み」と表示されます。
	- -「保存」をタップすると、内部ストレージ/ microSD カードの 「Download」フォルダに保存されます(保存先は「データ保存 先設定| (|◆|P.61) の設定により異なります)。
	- -「保存」/「表示」が表示されていない場合は、「読み込み」を タップすると表示されます。
	- モバイルデータ通信のみで通信中に、5MB を超える添付ファイ ルで「読み込み」をタップすると、Wi-Fiでのダウンロードをお すすめするメッセージが表示されます。そのままモバイルネット ワークでダウンロードするときには「ダウンロード」をタップし ます。
- Eメール詳細画面で画面上部の へ/ √ をタップすると、前/後 のEメールを表示します。
- ・ Eメール詳細画面で送信者の画像をタップ→「メールを作成」/ 「連絡先表示」をタップすると、送信者宛てのメールを作成したり、 連絡先を表示したりできます。送信者が連絡先に登録されていない 場合は、「連絡先を追加」/「既存の連絡先に保存」をタップする と登録できます。

#### Eメールを削除する

- Eメール詳細画面で m
	- 削除結果のメッセージが表示されます。 ・ メッセージ内の「元に戻す」をタップすると、元に戻りま す。

#### ■お知らせ

・ Eメール一覧画面で削除するメールをロングタッチ→削除するメ ールを選択→ をタップしてもEメールを削除できます。

#### Eメールに返信する

Eメール詳細画面で **※ (送信者だけに返信)** / (全員に返信)

Eメール作成画面が表示されます。

#### 2 「メールを作成」欄をタップ→本文を入力

・ 署名が設定されている場合は、「メールを作成」は表示され ず、署名が表示されます。

3  $\Rightarrow$ 

#### Eメールを転送する

# Eメール詳細画面で

Eメール作成画面が表示されます。

2 「宛先」欄をタップ→メールアドレスを入力

#### 3 「メールを作成」欄をタップ→本文を入力

・ 署名が設定されている場合は、「メールを作成」は表示され ず、署名が表示されます。

 $\blacktriangle$   $\blacktriangleright$ 

# <span id="page-17-0"></span>**緊急速報メール**

気象庁から配信される緊急地震速報などを受信することができる サービスです。

- ・ 緊急速報メールはお申し込み不要の無料サービスです。
- ・ 通話中、データ通信中ならびに電波状態が悪い場所では受信できな い場合があります。
- ・ 緊急地震速報であっても、地震などの揺れを感じるよりも早く必ず 受信できるとは限りません。
- ・ 緊急速報メールの内容、緊急速報メールを受信したことまたは受信 できなかったことに起因した損害について、当社は一切の責任を負 いかねます。
- ・ 受信できなかった緊急速報メールを後で受信することはできませ  $h_{\alpha}$

#### **受信した緊急速報メールを確認する**

ホーム画面で「ツール」フォルダ→「緊急速報メー ル」

緊急速報メール一覧画面が表示されます。

確認する緊急速報メールをタップ

#### 緊急速報メールを削除する

#### ▲ 緊急速報メール一覧画面で削除する緊急速報メール をロングタッチ→「削除」

• 緊急速報メールをすべて削除する場合は、■→「全削除」を タップします。

#### **緊急速報メールを設定する**

■ ホーム画面で「ツール」フォルダ→「緊急速報メー ル」

# 2 ■→「設定」

#### 3 項目を設定

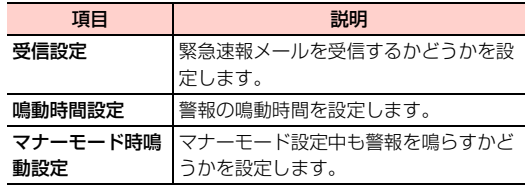